## **Bluetooth pairing APP with your Android Device**

## **Bluetooth pairing**

Turn on Bluetooth on your device and make it discoverable. On the CPS-Trans I go to MENU - CONFIGURATION and enter the password 1234

Activate Bluetooth communication (1) Press SCAN (2)

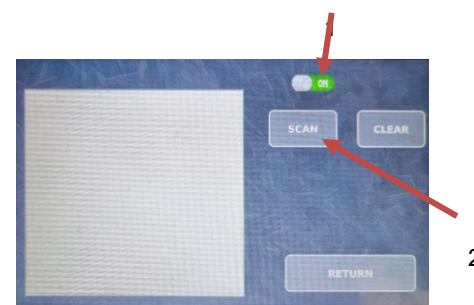

2

Wait for END SCAN to appear above the window.

The devices that can be paired appear in the window, the devices that have already been paired in green Select the device you want to pair Press the PAIR button The pairing request will appear on the device, accept it Press RETURN to go home

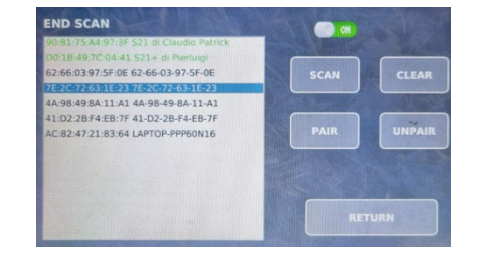

## **Configuration and operation of the App**.

Launch the application on your device Select Connection (1) at the bottom Select the Bluetooth connection with which the AGA is connected (2) Save the choice (SAVE) Return to the main screen (3) Restart App. and Aga Press the start button (4)

Press the connection button (5)

If everything has been configured correctly, the connection will be made and the Bluetooth icon on the machine will turn blue, then the first screen of the automatic cycle will appear both on the App and on the machine

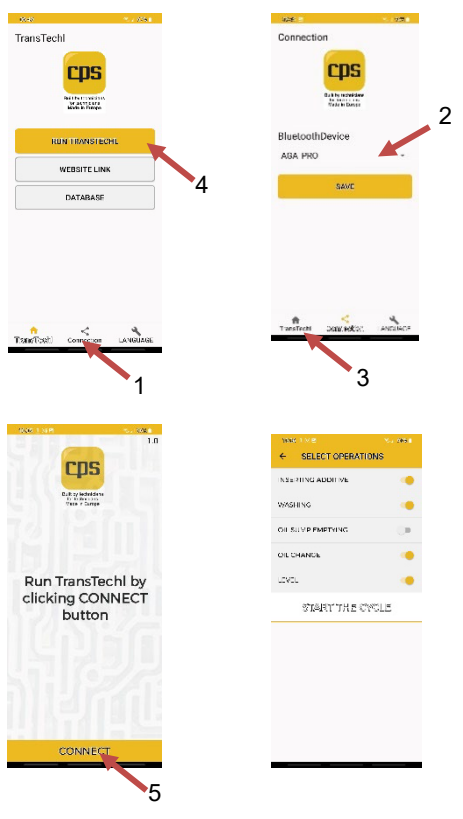